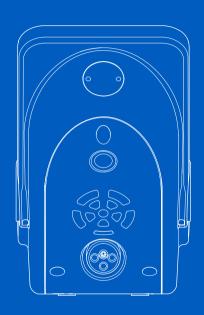

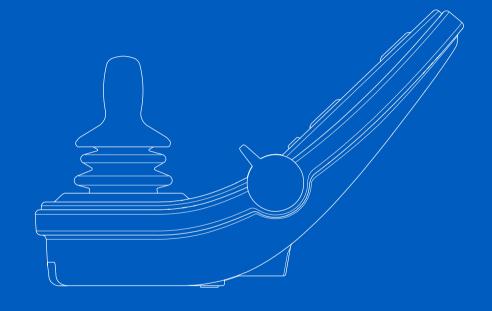

# R-net LCD (CJSM2) User manual | American English for Australia

#### Introduction

This user manual covers the functions of your R-net LCD (CJSM2) control panel and is intended as an extension to your power wheelchair's user manual.

Please read and follow all instructions and warnings in all manuals supplied with your power wheelchair and its accessories. Incorrect use may both injure the user and damage the wheelchair. In order to reduce these risks, read all documentation supplied carefully, in particular the safety instructions and their warning texts.

It is also of the utmost importance that you devote sufficient time to getting acquainted with the various buttons, functions and steering controls and the different seat adjustment possibilities etc. of your wheelchair and its accessories before you begin using them.

All information, pictures, illustrations and specifications are based upon the product information available at the time. Pictures and illustrations are representative examples and not intended to be exact depictions of the relevant parts.

We reserve the right to make changes to the product without prior notice.

Produced and published by Permobil

Edition: 4

Date: 2024-03-11

Order no: 341615 eng-AUS

#### How to contact Permobil

Permobil Australia 8 Viewbrook Close Seven Hills, NSW, 2147

Australia

+61 1300 845 483

orders.au@permobil.com

www.permobil.com

# Head office of the Permobil group

Permobil AB

Per Uddéns väg 20

861 36 Timrå

Sweden

+46 60 59 59 00

info@permobil.com

www.permobil.com

| 1                                                                     | Safety                                                                                                    | 4                                                        | 2.7.2      | Distance                                                   | 25       |
|-----------------------------------------------------------------------|----------------------------------------------------------------------------------------------------|----------------------------------------------------------|------------|------------------------------------------------------------|----------|
| 1.1                                                                   | Types of warning signs                                                                                                    | 4                                                        | 2.7.3      | Backlight                                                  | 26       |
| 1.2                                                                   | Warning signs                                                                                                    | 4                                                        | 2.7.4      | Bluetooth                                                  | 26       |
| 1.2                                                                   | Warring orgina                                                                                                    |                                                          | 2.7.5      | Infrared setup                                             | 27       |
| 2                                                                     | R-net LCD control panel                                                                                                    | 6                                                        | 2.7.6      | Programming                                                | 27       |
|                                                                       | •                                                                                                    |                                                          | 2.7.7      | Exit                                                       | 28       |
| 2.1                                                                   | Charger socket                                                                                                    | 8                                                        | 2.8        | Bluetooth mode                                             | 29       |
| 2.2                                                                   | Jack sockets                                                                                                    | 8                                                        | 2.8.1      | General                                                    | 29       |
| 2.3                                                                   | Buttons and paddle switches                                                                                                   | 9                                                        | 2.8.2      | Pairing with devices                                       | 29       |
| 2.3.1                                                                 | Power, mode and profile paddle                                                                                                | 9                                                        | 2.8.3      | Operating Bluetooth devices                                | 33       |
| 2.3.2                                                                 | Maximum speed paddle                                                                                                    | 10                                                       | 2.8.4      | Notes for settings changed after delivery                  | 40       |
| 2.3.3                                                                 | Horn button                                                                                                    | 10                                                       | 2.9        | Infrared mode                                              | 41       |
| 2.3.4                                                                 | Mode button                                                                                                    | 10                                                       | 2.9.1      | General                                                    | 41       |
| 2.3.5                                                                 | Profile button                                                                                                    | 10                                                       | 2.9.2      | Infrared setup                                             | 42       |
| 2.3.6                                                                 | Function buttons                                                                                                    | 11                                                       | 2.9.3      | Learning an infrared code                                  | 43       |
| 2.4                                                                   | Locking and unlocking the control system                                                                                      | 15                                                       | 2.9.4      | Learning sequenced infrared codes                          | 47       |
| 2.4.1                                                                 | Locking                                                                                                    | 15                                                       | 2.9.5      | Enabling and disabling infrared codes                      | 49       |
| 2.4.2                                                                 | Unlocking                                                                                                    | 15                                                       | 2.9.6      | Deleting infrared codes                                    | 49       |
| 2.5                                                                   | Seat functions                                                                                                    | 16                                                       |            |                                                            |          |
| 2.5.1                                                                 | Return to drive mode                                                                                                    | 16                                                       | 3 C        | ConnectMe                                                  | 51       |
| 2.5.2                                                                 | Maneuvering the seat                                                                                                    | 17                                                       | 3.1        | Important information                                      | 51       |
| 2.5.3                                                                 | Memory                                                                                                    | 18                                                       | 3.2        | Flight mode                                                | 51       |
| 2.6                                                                   | Display                                                                                                    | 20                                                       | 3.2.1      | Activating flight mode                                     | 51       |
| 2.6.1                                                                 | Screen symbols                                                                                                    | 20                                                       |            |                                                            | 55       |
| 2.6.2                                                                 |                                                                                                    |                                                          | 377        | Deactivating flight mode                                   |          |
|                                                                       | Battery indicator                                                                                                    | 21                                                       | 3.2.2      | Deactivating flight mode  Turning off ConnectMe completely |          |
| 2.6.3                                                                 | Battery indicator<br>Maximum speed indicator                                                                                  |                                                          | 3.3        | Turning off ConnectMe completely                           | 57       |
|                                                                       |                                                                                                    | 21                                                       | 3.3<br>3.4 | Turning off ConnectMe completely<br>Market approval        | 57<br>58 |
| 2.6.3                                                                 | Maximum speed indicator                                                                                                    | 21<br>21                                                 | 3.3        | Turning off ConnectMe completely                           | 57       |
| 2.6.3<br>2.6.4                                                        | Maximum speed indicator Current profile                                                                                       | 21<br>21<br>21                                           | 3.3<br>3.4 | Turning off ConnectMe completely<br>Market approval        | 57<br>58 |
| 2.6.3<br>2.6.4<br>2.6.5                                               | Maximum speed indicator<br>Current profile<br>In focus                                                                        | 21<br>21<br>21<br>22                                     | 3.3<br>3.4 | Turning off ConnectMe completely<br>Market approval        | 57<br>58 |
| 2.6.3<br>2.6.4<br>2.6.5<br>2.6.6                                      | Maximum speed indicator Current profile In focus Speed limited                                                                | 21<br>21<br>21<br>22<br>22                               | 3.3<br>3.4 | Turning off ConnectMe completely<br>Market approval        | 57<br>58 |
| 2.6.3<br>2.6.4<br>2.6.5<br>2.6.6<br>2.6.7                             | Maximum speed indicator Current profile In focus Speed limited Restart                                                        | 21<br>21<br>21<br>22<br>22<br>22                         | 3.3<br>3.4 | Turning off ConnectMe completely<br>Market approval        | 57<br>58 |
| 2.6.3<br>2.6.4<br>2.6.5<br>2.6.6<br>2.6.7<br>2.6.8<br>2.6.9<br>2.6.10 | Maximum speed indicator Current profile In focus Speed limited Restart Control system temperature Motor temperature Hourglass | 21<br>21<br>21<br>22<br>22<br>22<br>22<br>22<br>23<br>23 | 3.3<br>3.4 | Turning off ConnectMe completely<br>Market approval        | 57<br>58 |
| 2.6.3<br>2.6.4<br>2.6.5<br>2.6.6<br>2.6.7<br>2.6.8<br>2.6.9           | Maximum speed indicator Current profile In focus Speed limited Restart Control system temperature Motor temperature Hourglass | 21<br>21<br>21<br>22<br>22<br>22<br>22<br>22<br>23       | 3.3<br>3.4 | Turning off ConnectMe completely<br>Market approval        | 57<br>58 |
| 2.6.3<br>2.6.4<br>2.6.5<br>2.6.6<br>2.6.7<br>2.6.8<br>2.6.9<br>2.6.10 | Maximum speed indicator Current profile In focus Speed limited Restart Control system temperature Motor temperature Hourglass | 21<br>21<br>21<br>22<br>22<br>22<br>22<br>22<br>23<br>23 | 3.3<br>3.4 | Turning off ConnectMe completely<br>Market approval        | 57<br>58 |

# 1 Safety

# 1.1 Types of warning signs

The following types of warning signs are used in this manual:

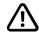

#### **WARNING!**

Indicates a hazardous situation which, if not avoided, could result in serious injury or death as well as damage to the product or other property.

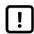

# **CAUTION!**

Indicates a hazardous situation which, if not avoided, could result in damage to the product or other property.

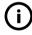

# **IMPORTANT!**

Indicates important information.

# 1.2 Warning signs

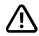

**WARNING!** Activate flight mode where radio transmission is not allowed

The ConnectMe device contains a radio transmitter. In certain areas radio transmission is not allowed and ConnectMe must be set to flight mode. Examples of these types of areas include, but are not limited to:

- Areas with potentially explosive atmospheres such as fueling areas, below decks on boats, fuel or chemical transfer or storage facilities, areas where the air contains chemicals or particles, such as grain, dust, or metal powders.
- Areas where radio silence is requested such as hospitals, clinics or health care facilities in order to prevent possible interference with sensitive medical equipment.
- Airports or inside airplanes where you are instructed to do so by airport or airline staff.
- Blasting areas or in areas posted with notifications requesting "two-way radios" or "electronic devices" to be turned off to avoid interfering with blasting operations.

You are responsible for paying attention to where radio transmission is allowed and also where it is not allowed.

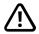

# **WARNING!** Always replace damaged joystick covers

Protect the wheelchair from exposure to any type of moisture, including rain, snow, mud or spray.

If any of the shrouds or the joystick boot has cracks or tears, they must be replaced immediately. Failure to do so may allow moisture to enter the electronics and cause personal injury or property damage, including fire.

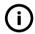

**IMPORTANT!** Releasing the joystick stops seat movement

Release the joystick at any time to stop seat movement.

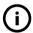

**IMPORTANT!** Use only the supplied battery charger

The wheelchair's warranty will be voided if any device other than the battery charger supplied with the wheelchair or the lock key is connected via the control panel charger socket.

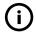

# **IMPORTANT!** Systems data can be transmitted

ConnectMe can record systems data and, if activated, can transmit some data in certain instances, including GPS location. This information helps, for example, to diagnose wheelchair systems and to continuously improve wheelchair safety. Permobil may access the information and share it with others:

- with the consent of the wheelchair owner or his or her personal representative;
- for safety research or wheelchair diagnosis purpose;
- in response to an official request by law enforcement or other government agency;
- for use in dispute resolution involving Permobil, its affiliates or sales / service organization; and
- · as otherwise required or permitted by law.

For additional information about how Permobil may use your data, refer to the privacy notice at https://privacy.permobil.com/

# 2 R-net LCD control panel

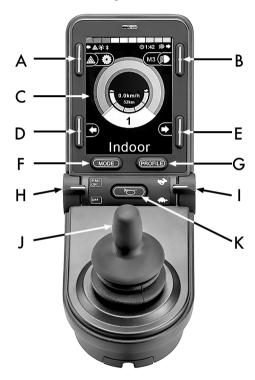

- A. Hazard lights and seat lift
- B. Lights and backrest tilt
- C. Screen
- D. Left turn signal and leg rest tilt
- E. Right turn signal and seat tilt
- F. Mode button
- G. Profile button
- H. Main power on or off; mode or profile selector
- . Maximum speed paddle, decrease or increase
- J. Joystick
- K. Horn button

The overview image on the preceding page shows the basic functions of the control panel. The buttons, toggle switches, and joystick may have additional functionality.

The charging socket is located on the front of the panel.

Two jack sockets are located on the base of the panel. One is intended for an external on/off switch and the other for an external profile switch.

The wheelchair may also be equipped with an extra seat control panel in addition to the control panel.

# 2.1 Charger socket

This socket should only be used for charging or locking the wheelchair. Do not connect any type of programming cable into this socket. This socket should not be used as a power supply for any other electrical device. Connecting other electrical devices may damage the control system or affect the wheelchair's EMC (electromagnetic compatibility) performance.

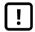

**IMPORTANT!** Use only the supplied battery charger

# 2.2 Jack sockets

The external on/off switch jack **a** allows the user to turn on or off the control system using an external device such as a buddy button.

The external profile switch jack **3** allows the user to select profiles using an external device, such as a buddy button. To change the profile while driving, simply press the button.

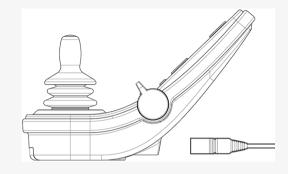

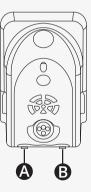

# 2.3 Buttons and paddle switches

On the control panel there is a total of 7 buttons and 2 paddle switches.

# 2.3.1 Power, mode and profile paddle

The paddle switch is used to turn on or off the control system.

Push the paddle switch forward to turn on the power.

Pull the paddle switch rearward to turn off the power.

The paddle switch can also be used to scroll through the available profiles and modes. Push the paddle forward to scroll through the available profiles and modes.

If your panel is equipped with an early version of the toggle switch as shown in the figure, follow the description below.

Pull the paddle switch rearward to turn on or off the power.

The paddle switch can also be used to scroll through the available profiles and modes. Push the paddle forward to scroll through the available profiles and modes.

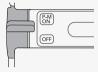

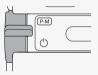

# 2.3.2 Maximum speed paddle

This paddle decreases or increases the wheelchair's maximum speed. The maximum speed indicator on the display shows the current setting. Push the paddle forward to increase the setting and rearward to decrease the setting.

If your wheelchair has a Power Platform, then there are new icons on your control panel. See chapter 2.6 *Display*, page 20.

#### 2.3.3 Horn button

The horn will sound while this button is pressed.

#### 2.3.4 Mode button

The mode button allows the user to navigate through the available operating modes for the control system. The number of modes available varies.

#### 2.3.5 Profile button

The profile button allows the user to navigate through the profiles available for the control system. The number of profiles available varies.

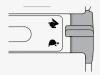

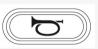

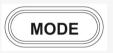

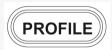

#### 2.3.6 Function buttons

Four function buttons are located on the left and right sides of the display. The symbols on the screen show the current function.

#### 2.3.6.1 Hazard lights and seat lift

This button controls the wheelchair hazard lights if your wheelchair is equipped with lights, and the seat lift if this function is programmed for your control panel.

The hazard lights are used when the wheelchair is positioned such that it constitutes an obstruction for others. When the hazard lights are on, a symbol on the screen will flash in sync with the wheelchair's hazard lights.

This is how you turn on and off the hazard lights.

- 1. Press the button to turn on the hazard lights.
- 2. Press the button again to turn off the hazard lights.

This is how you control the seat lift.

- 1. Press and hold the button to lift the seat to the preferred position.
- 2. Press and hold the button again to lower the seat to the preferred position.

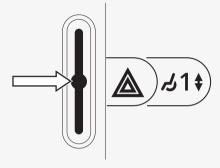

#### 2.3.6.2 Lights and backrest tilt

This button controls the front lights and rear lights if your wheelchair is equipped with lights, and the backrest tilt if this function is programmed for your control panel.

When the lights are on, a symbol on the screen will light up.

This is how you turn on and off the lights.

- 1. Press the button to turn on the front lights and rear lights.
- 2. Press the button again to turn off the front lights and rear lights.

This is how you control the backrest tilt.

- 1. Press and hold the button to tilt the backrest forward to the preferred position.
- 2. Press and hold the button again to tilt the backrest rearward to the preferred position.

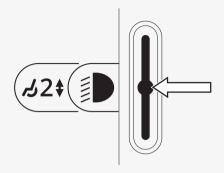

#### 2.3.6.3 Left turn signal and leg rest tilt

This button controls the left turn signal if your wheelchair is equipped with lights, and the leg rest tilt if this function is programmed for your control panel.

When the left turn signal is on, a symbol on the screen will flash in sync with the wheelchair's left turn signal.

This is how you turn on and off the left turn signal.

- 1. Press the button to turn on the left turn signal.
- 2. Press the button again to turn off the left turn signal.

This is how you control the leg rest tilt.

- 1. Press and hold the button to tilt the leg rest forward to the preferred position.
- 2. Press and hold the button again to tilt the leg rest rearward to the preferred position.

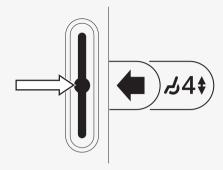

#### 2.3.6.4 Right turn signal and seat tilt

This button controls the right turn signal if your wheelchair is equipped with lights, and the seat tilt if this function is programmed for your control panel.

When the right turn signal is on, a symbol on the screen will flash in sync with the wheelchair's right turn signal.

This is how you turn on and off the right turn signal.

- 1. Press the button to turn on the right turn signal.
- 2. Press the button again to turn off the right turn signal.

This is how you control the seat tilt.

- 1. Press and hold the button to tilt the seat forward to the desired position.
- 2. Press and hold the button again to tilt the seat rearward to the desired position.

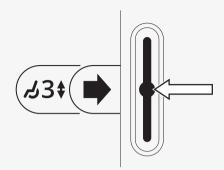

# 2.4 Locking and unlocking the control system

# 2.4.1 Locking

- · Turn on the control system and move the paddle rearward.
- · After one second the control system will beep. Now release the paddle.
- Deflect the joystick forward until the control system beeps.
- Deflect the joystick rearward until the control system beeps.
- · Release the joystick; there will be a long beep.
- · The wheelchair is now locked.
- · The wheelchair is turned off.

# 2.4.2 Unlocking

- If the control system is turned off, move the paddle forward.
- Deflect the joystick forward until the control system beeps.
- Deflect the joystick rearward until the control system beeps.
- · Release the joystick; there will be a long beep.
- · The wheelchair is now unlocked.

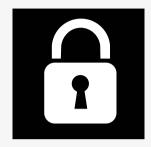

#### 2.5 Seat functions

Not all seat functions are available on all seat models.

On some seats, the seat functions can be controlled using the control panel joystick. Some models can memorize three seat positions. The seat adjustment mechanism stores each memorized seat position. This makes it easy to retrieve a seat position saved earlier.

#### 2.5.1 Return to drive mode

Press the mode button one or more times until a standard display image with a speed indicator appears in the control panel display.

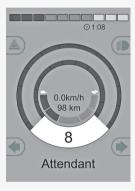

#### 2.5.2 Maneuvering the seat

- 1. Press the mode button one or more times until a seat function icon appears in the control panel display.
- Move the joystick to the left or right to select a seat function. The icon for the seat function selected appears in the display.
   The icons shown vary depending on the seat model and available functions.
- **3.** Move the joystick forward or rearward to activate the function.

If the symbol M appears together with the seat icon, it means the memory function has been activated. Move the joystick to the left or right to choose a seat function instead.

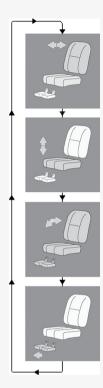

# 2.5.3 Memory

#### 2.5.3.1 Saving a seat position to memory

Some seat control systems can memorize three seat positions. The seat adjustment mechanism stores each memorized seat position. This makes it easy to retrieve a seat position saved earlier.

This is how you save a seat position to memory:

- 1. Adjust the seat function to the preferred position.
- 2. Activate the seat memory function by pressing the mode button one or more times until a seat icon appears in the control panel display.
- 3. Move the joystick to the left or right to select a memorized position (M1, M2, or M3). A seat icon and memory symbol M for the selected memorized position are shown in the control panel display.
- **4.** Move the joystick rearward to activate the save function. An arrow will appear next to the memory symbol M.
- 5. Save the current position by moving the joystick forward and holding it in that position until the arrow next to the memory symbol M disappears.

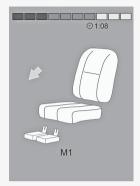

#### 2.5.3.2 Retrieving a seat position from memory

This is how you retrieve a seat position from memory:

- 1. Press the mode button one or more times until a seat function icon appears in the control panel display.
- 2. Move the joystick to the left or right to select a memorized position (M1, M2, or M3). A seat icon and memory symbol M for the memorized position selected are shown in the control panel display.
- 3. Press the joystick in the forward direction. The seat adjusts to the position stored earlier. For safety reasons, the joystick must be held forward until the seat is fully adjusted to the memorized position. Once the seat has adjusted to the memorized position, it stops moving.

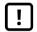

**IMPORTANT!** Releasing the joystick stops seat movement

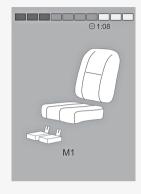

# 2.6 Display

The status of the control system is shown on the display. The control system is on when the display is backlit.

# 2.6.1 Screen symbols

The R-net drive screen has common components that always appear, and components that only appear under certain conditions.

- A. Speedometer
- B. Profile name
- C. Battery indicator
- D. Clock
- E. Maximum speed indicator
- F. Current profile

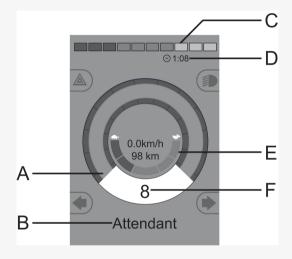

# 2.6.2 Battery indicator

The display shows battery status (from left to right):

Red, yellow and green Fully charged Red and yellow Half charged

Red Charge the batteries

This displays the charge available in the battery and can be used to alert the user of the status of the battery.

- · Steady light: everything is in order.
- Flashing slowly: the control system is functioning correctly, but charge the battery as soon as possible.
- Stepping up: the wheelchair batteries are being charged. The wheelchair cannot be driven until the charger is disconnected and the control system is turned off and on again.

#### 2.6.3 Maximum speed indicator

This displays the current maximum speed setting.

The maximum speed setting is adjusted using the speed paddle.

#### 2.6.4 Current profile

The profile number describes which profile the control system is currently operating in. The profile text is the name or description of the profile the control system is currently operating in.

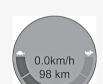

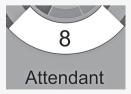

#### 2.6.5 In focus

When the control system contains more than one method of direct control, such as a secondary joystick module or a dual attendant module, then the module that has control of the wheelchair will display this symbol.

# 2.6.6 Speed limited

If the speed of the wheelchair is being limited, for example by a raised seat, then this symbol will be displayed. If the wheelchair is being inhibited from driving, then the symbol will flash.

#### 2.6.7 Restart

When the control system requires a restart, for example after a module reconfiguration, this symbol will flash.

# 2.6.8 Control system temperature

This symbol means that a safety feature has been triggered. This safety feature reduces the power to the motors, and automatically resets when the control system has cooled down. When this symbol appears, drive slowly or stop the wheelchair. If the control system temperature continues to increase it can reach a level where the control system must cool down, at which point it will not be possible to drive any further.

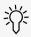

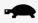

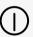

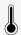

# 2.6.9 Motor temperature

This symbol means that a safety feature has been triggered. This safety feature decreases the power to the motors, and automatically resets after a certain period of time. When the system is reset, the symbol disappears. When this symbol appears, drive slowly or stop the wheelchair. Permobil recommends that you drive slowly for a short period after the symbol has disappeared, to prevent unnecessary strain on the wheelchair. If the symbol appears multiple times and the wheelchair is not driven in any of the conditions mentioned in the chapter *Driving restrictions* of your wheelchair's user manual, there might be something wrong with the wheelchair. Contact your service technician.

# 2.6.10 Hourglass

This symbol appears when the control system is changing between different states. An example would be entering into programming mode. The symbol is animated to show sand falling.

#### 2.6.11 Emergency stop

If the control system is programmed for latched drive or actuator operation, then an emergency stop switch is usually connected to the external profile switch jack. If the emergency stop switch is operated or disconnected, this symbol will flash.

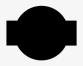

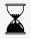

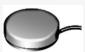

# 2.7 Settings menu

The settings menu permits the user to change, for example the clock, the display brightness, and the background color.

Press and hold the function button for hazard lights to open the settings menu. If the function buttons of your control panel are programmed with seat functions, first press the mode button one or more times until the icon for settings appears on the screen, then press and hold the function button for hazard lights to open the settings menu.

Move the joystick to scroll through the menu. A right joystick deflection will enter a submenu with the related function options.

Select *Exit* at the bottom of the menu and then deflect the joystick to the right to exit the settings menu.

The menu items are described in the following sections.

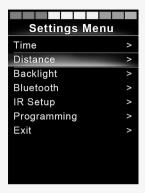

#### 2.7.1 Time

The following section describes submenus related to time.

**Set Time** allows the user to set the current time.

**Display Time** this sets the format of the time display or turns it

off. The options are 12hr, 24hr, or off.

#### 2.7.2 Distance

The following section describes submenus related to distance.

**Total Distance** this value is stored in the power module. It is related

to the total distance driven during the time that the current power module has been installed in the

chassis.

**Trip Distance** this value is stored in the joystick module; it relates

to the total distance driven since the last reset.

**Display Distance** sets whether total distance or trip distance appears

as the odometer display on the joystick module.

Clear Trip Distance a right joystick deflection will clear the trip distance

value.

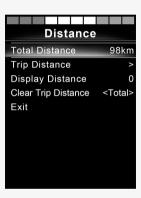

# 2.7.3 Backlight

The following section describes submenus related to backlight.

Backlight this sets the backlight on the screen. It can be set

between 0% and 100%.

Auto Backlight the joystick module contains an ambient light

sensor to automatically adjust screen brightness. The programmable options are off or on. Set to on, the display adjusts the screen brightness based on

the light sensor reading. Set to off, screen brightness will not change with changes in light

intensity.

Backlight Time this adjusts the period of time the backlight will

remain active once no further instructions are received from an input device. It is adjustable

between 0 and 240 seconds.

#### 2.7.4 Bluetooth

Applies to control panels equipped with integrated Bluetooth.

A right deflection of the joystick will enter a submenu to configure the Bluetooth mode screen.

See chapter 2.8 Bluetooth mode, page 29.

# 2.7.5 Infrared setup

Applies to control panels equipped with integrated infrared.

A right deflection of the joystick will enter a submenu for learning and deleting infrared codes.

See chapter 2.9 Infrared mode, page 41.

# 2.7.6 Programming

The following section describes submenus related to programming.

**Sleep** sets the time after which the control system will go

to sleep if an input device command is not received.

Sounder Volume sets the volume of the sounder used to indicate

button presses.

**Horn Volume** sets the volume of the horn.

**Start-up Beep** sets whether or not the controller emits a short

beep when turned on. Available only in later versions

of the control panel.

Momentary Screens sets whether programmed momentary screens are

displayed.

**Display Speed** sets how the wheelchairs speed is displayed;

options are mph, km/h, or off.

**Displays** sets the format of the digital drive display; options

are odometer, speed, or both.

**Diagnostics** allows the user to read diagnostic information from

the control system.

**Timers** enables the user to view how many hours the

wheelchair has been driven for.

#### 2.7.7 Exit

Exits the settings menu.

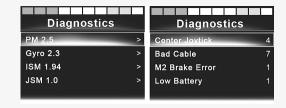

#### 2.8 Bluetooth mode

Applicable only to R-net control panels with a  $3.5\line{\text{"}}$  or  $2.8\line{\text{"}}$  color display and integrated Bluetooth.

The joystick modules differ in that the 3.5" screen version is equipped with the buttons mode and profile, positioned under the screen. Joystick modules with 2.8" screens are more compact and lack these buttons.

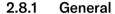

When a wheelchair is delivered equipped with a control panel containing Bluetooth, the Bluetooth functions are preprogrammed to a basic setup. This setup is described below.

The basic setup is prepared for pairing up to four Bluetooth devices without any additional tools: two PC mice or Android devices, and two iDevices. The setup can be reprogrammed using a programming key and an R-net programmer installed on a computer. For example, you can change the text and icons that describe a certain device, activate mouse commands, adjust the nudge time, and adjust the speed of the mouse pointer.

# 2.8.2 Pairing with devices

Turn on Bluetooth in the device you want to pair with your wheelchair.

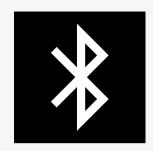

#### 2.8.2.1 Settings menu

Press and hold the function button for hazard lights to open the main settings menu. Select *Bluetooth* to open the Bluetooth settings menu.

If the function buttons of your control panel are programmed with seat functions, press the mode button one or more times until the icon for settings appears on the screen. Then press and hold the function button next to the settings icon to open the settings menu. Select *Bluetooth* to open the Bluetooth settings menu.

The screen displays the submenu.

Choose a device. Set it to on with a right deflection of the joystick.

The R-net system must now be turned off and then on again.

The name of each device can be changed by using a computer with an installed R-net programming tool.

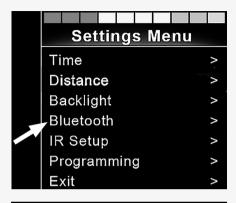

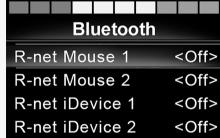

#### 2.8.2.2 Pairing setup

The control panel Bluetooth must then be put into discovery mode by following this sequence description:

- Deflect the joystick forward and hold until there is a beep. This takes approximately 10 seconds; then release.
- Deflect the joystick in the reverse direction and hold until there is a beep. This takes approximately 10 seconds; then release.

The screen will display a flashing Bluetooth icon above the computer image. This confirms that the control panel Bluetooth is set in discovery mode. It is now discoverable for other Bluetooth devices.

#### 2.8.2.3 Pairing with different devices

Depending on the type of device you are pairing with, a PC, an Android device, or an iDevice, you will need to follow a specific procedure.

Some procedures are described below.

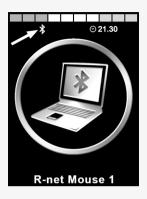

#### 2.8.2.4 Pairing with a PC

The following process should be carried out on a PC:

- Open the window where you can select a Bluetooth device to add to the PC. The name and path will differ slightly for different versions of Windows.
- Enter the password 1234 if prompted.
- Click on R-net Mouse X when it appears in the screen and the connection will be finalized. The R-net mouse will now appear in the list of devices on the PC.
- When an connection is established the Bluetooth icon on the control panel display stops flashing.

#### 2.8.2.5 Pairing with an Android device

The following process should be carried out on the Android device

- · Select system settings and set Bluetooth to on.
- · Select R-net Mouse X from the list of available devices.
- Enter the password 1234 if prompted.
- R-net Mouse X should now appear as a paired device.
- When an connection is established the Bluetooth icon on the control panel display stops flashing.

#### 2.8.2.6 Pairing with an iDevice

The following process should be carried out on the iDevice.

- · Select settings and set Bluetooth to on.
- · Select R-net iDevice X from the list of available devices.
- R-net iDevice X should appear as a paired device.
- When an connection is established the Bluetooth icon on the control panel display stops flashing.

#### 2.8.2.7 Updating the list of devices

The control panel stores the Bluetooth IDs of up to four devices.

The process to unpair a Bluetooth device from your wheelchair is initiated from the paired device. This process will vary depending on the type of device.

Once a device is unpaired, a new device can be added.

# 2.8.3 Operating Bluetooth devices

This section describes the basic settings of a wheelchair delivered with a control panel with integrated Bluetooth.

#### 2.8.3.1 Accessing a Bluetooth device

The following section describes how to access one of the paired Bluetooth devices.

#### 2.8.3.2 To enter Bluetooth mode

Joystick module with  $2.8^{\circ}$  screen is more compact and lacks mode and profile buttons.

Press mode button **3** a number of times until Bluetooth mode is entered, or press and hold function button **3** to enter Bluetooth mode, M3.

If the function buttons of your control panel are programmed with seat functions, you can only use mode button  $\bullet$  to enter Bluetooth mode.

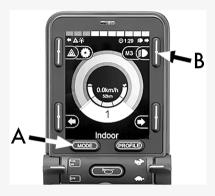

If more than one paired Bluetooth device has its Bluetooth enabled, the screen shows a list of paired devices. To connect and use a paired device, select the device's ID and deflect the joystick to the right.

When you have selected a Bluetooth device, the screen shows an icon that represents the chosen device. If only one Bluetooth device is enabled, this screen will appear as soon as Bluetooth mode is activated.

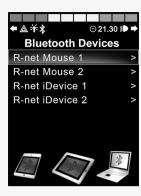

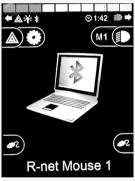

# 2.8.3.3 Operating buttons in Bluetooth mode

- **A.** Access settings, page 37.
- **B.** Return to drive mode, page 37.
- C. Left mouse click, page 38.
- **D.** Right mouse click, page 38.
- E. Scroll up or down, page 39.
- F. Joystick functions, page 39.

Buttons A to D, paddle switch E, and joystick F have predefined functions when a Bluetooth device is selected in Bluetooth mode. The functions are described below.

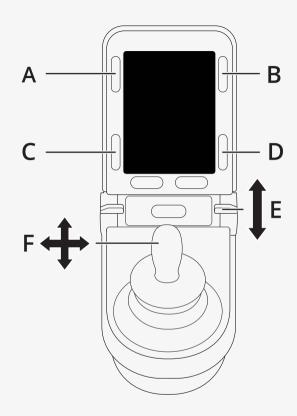

#### 2.8.3.4 A - accessing settings

Press and hold button (A) to open the settings menu. For more information about the settings menu, see 2.7 *Settings menu*, page 24.

A short press turns on or off the hazard lights.

#### 2.8.3.5 B - return to drive mode

Press and hold button (B) to enter drive mode.

A short press turns on or off the lights.

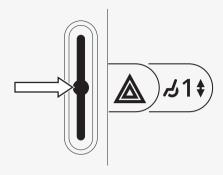

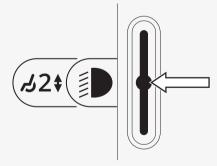

#### 2.8.3.6 C - left mouse click

Press button (C) to perform a left mouse click.

#### 2.8.3.7 D – right mouse click

Press button (D) to perform a right mouse click.

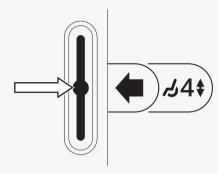

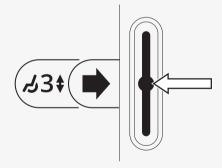

#### 2.8.3.8 E - scroll up or down

Push the paddle switch to scroll up.

Pull the paddle switch to scroll down.

#### 2.8.3.9 F - joystick functions

Deflect the joystick to move the pointer in the desired direction.

Nudge forward to scroll up.

Nudge rearward to scroll down.

Left mouse click: left nudge.

Right mouse click: right nudge.

A nudge is a quick deflection. The nudge settings can be changed to accommodate your needs using a computer with the programming tool installed.

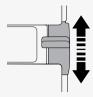

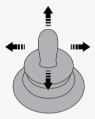

## 2.8.4 Notes for settings changed after delivery

| Button, toggle switch, or joystick | Function |
|------------------------------------|----------|
|                                    |          |
|                                    |          |
|                                    |          |
|                                    |          |
|                                    |          |
|                                    |          |
|                                    |          |
|                                    |          |
|                                    |          |
|                                    |          |
|                                    |          |
|                                    |          |
|                                    |          |
|                                    |          |
|                                    |          |
|                                    |          |
|                                    |          |

#### 2.9 Infrared mode

Applicable only for R-net control panels with a 3.5" or 2.8" color display with integrated infrared.

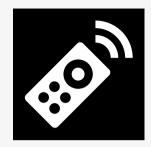

#### 2.9.1 General

The infrared control, integrated in the joystick module, makes it possible to replicate commonly used infrared devices, such as remote controls for TV, audio, cable, satellite, or environmental controls.

This manual describes the method for learning infrared codes.

The wheelchair is prepared for infrared mode but there are no infrared codes stored in the system at delivery.

#### 2.9.2 Infrared setup

The infrared setup menu can be accessed via the settings menu. See 2.7 Settings menu, page 24.

On entering the infrared setup menu, the default appliances will appear. When an appliance is selected, its commands are shown.

When a command is followed by a check mark it means that it has a stored infrared code. When a command does not have a check mark, its infrared code has not yet been stored.

Infrared codes can be stored or deleted as described in the following sections.

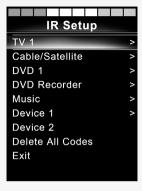

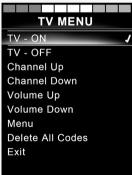

#### 2.9.3 Learning an infrared code

An infrared receiver **a** is located above the screen on the control panel.

When learning a code, the remote control device must be held so that its infrared transmitter points toward the infrared receiver  $\bullet$  on the control panel.

#### 2.9.3.1 Learning an infrared code procedure

Enter the infrared setup menu.

Select an appliance, for example TV – (Device 1) as illustrated.

(Device 1) shows where the equipment's unique name may appear on the screen.

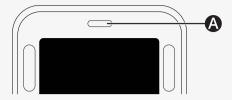

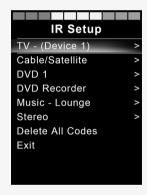

The commands for the appliance will appear on the screen as shown in the figure. Select a command to learn.

In this example, *Channel Up* will be selected from the TV menu.

Deflect the joystick right to select the command *Learn Code* when it is highlighted.

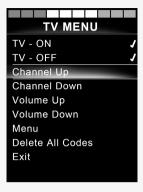

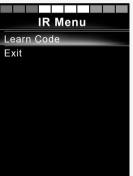

Point the TV remote control towards the control panel's infrared receiver and press the channel up button twice.

If the learn code operation has been successfully completed, a green check mark will be displayed on the screen.

If the learn code operation fails, a red cross will be displayed on the screen. Please retry the learn code operation.

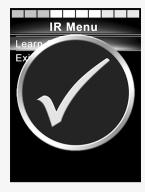

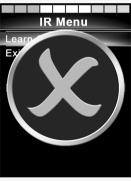

After the code has been learned, scroll down to highlight *Exit*. Deflect the joystick to the left to return to the appliance menu, infrared setup.

The first time an infrared code is learned, it is necessary to turn off the power at the control panel and turn it back on again.

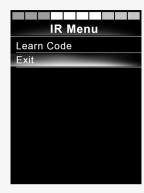

#### 2.9.4 Learning sequenced infrared codes

Multiple infrared codes can be learned for a single command in the infrared setup menu. This enables multiple infrared codes to be transmitted through a single command when in infrared mode.

#### Examples:

- The on/off function for multiple appliances, the TV and the DVD for example, can be learned by a single entry in the infrared setup menu. The control panel will then transmit the codes for the learned command in one burst. In this case, turning on or off the TV set and the DVD recorder practically simultaneously.
- 2. Previously, selecting a TV channel required the user to select the individual channel's digits from a list. This could be quite inconvenient when trying to select a TV channel with multiple digits for example 143. Now the individual codes for the numbers 1, 4, and 3 can be learned by a single command in the infrared setup menu. When this command is selected in the infrared setup menu, the infrared codes are transmitted practically simultaneously.

#### 2.9.4.1 Creating a sequence

- Select the command to use as the sequence initiator. In this example,
   TV ON.
- Select Learn Code by deflecting the joystick to the right while the command is highlighted.
- Point the TV remote control at the control panel's infrared receiver and press the on/off button twice.
- After each successful learn operation a check mark appears momentarily on the screen, select Learn Code again.
- Point the DVD remote control at the control panel's infrared receiver and press the on/off button twice.
- After each successfully learned operation, a check mark appears momentarily on the screen, select Learn Code again.
- Complete the sequence by highlighting Exit and deflecting the joystick to the left.
- Now the TV ON command will have a check mark and three dots beside it, showing a learned sequence.

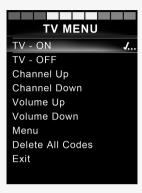

#### 2.9.5 Enabling and disabling infrared codes

Infrared codes can be enabled or disabled in the infrared setup menu. If a code is disabled, it will not transmit and will not appear in infrared mode.

To disable an infrared code, deflect the speed paddle up or down. A disabled infrared code appears with an X next to the highlighted command.

To enable an infrared code, deflect the speed paddles up or down. An enabled code appears with a check mark next to the highlighted command.

#### 2.9.6 Deleting infrared codes

To delete an infrared code for a specific command, highlight the command in the appliance menu and deflect the joystick to the right. Then select the *Delete Code* option.

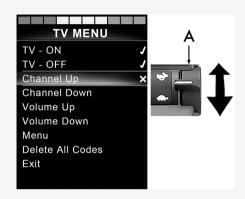

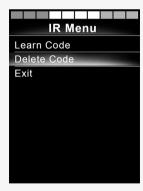

To delete all infrared codes for an appliance, select *Delete All Codes* in that appliance's submenu.

To delete all infrared codes stored in the control panel, select *Delete All Codes* in the infrared setup menu.

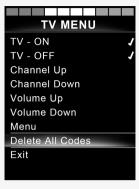

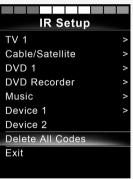

## 3 ConnectMe

## 3.1 Important information

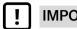

IMPORTANT! Systems data can be transmitted

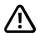

**WARNING!** Activate flight mode where radio transmission is not allowed

## 3.2 Flight mode

ConnectMe contains a radio transmitter. In certain areas, radio transmission is not allowed and ConnectMe must be set to flight mode.

## 3.2.1 Activating flight mode

**1.** Turn on the power wheelchair.

2. Go into seat mode by using the mode button on the joystick or OMNI display. If the control panel does not have a mode button use the left paddle switch for mode selection. A switch plugged into the 1/8" monojack port of the joystick or OMNI display can also be used for mode selection.

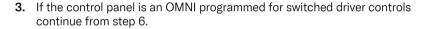

**4.** Push and hold the input device left for 15 seconds. A beep will sound.

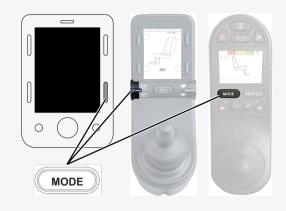

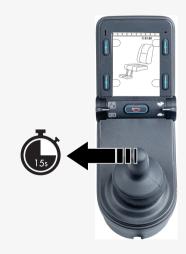

5. The message *Airplane Mode ON* is shown on the display and the ConnectMe's transmitting modem is off. The message will continue to show on the display as long as the flight mode is active. However, the wheelchair will work as normal.

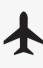

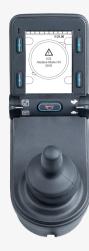

**6.** Continue from here for an OMNI programmed for switched driver controls. Scroll through seat menus until M6 appears and the chair image is shown with yellow arrows.

7. Push and hold the input device forward, or give and hold an equivalent command, for 5 seconds.

**8.** The yellow arrows will disappear and the message *Airplane Mode ON* is shown on the display and the ConnectMe's transmitting modem is off. The message will continue to show on the display as long as the flight mode is active. However, the wheelchair will work as normal.

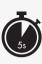

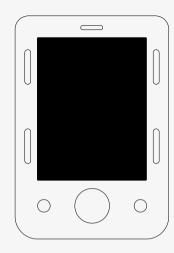

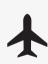

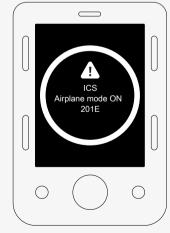

### 3.2.2 Deactivating flight mode

- 1. Turn on the power wheelchair.
- 2. Go into seat mode by using the mode button on the joystick or OMNI display. If the control panel does not have a mode button use the left paddle switch for mode selection. A switch plugged into the 1/8" monojack port of the joystick or OMNI display can also be used for mode selection.

**3.** If the control panel is an OMNI programmed for switched driver controls continue from step 6.

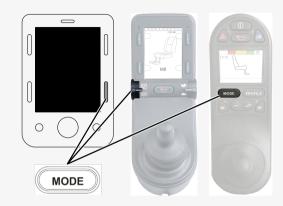

**4.** Push and hold the input device left for 15 seconds. A beep will sound.

**5.** The message *Airplane Mode ON* will disappear indicating that the flight mode is off. ConnectMe is now fully operational again.

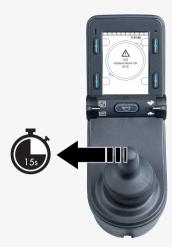

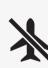

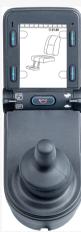

- **6.** Continue from here for an OMNI programmed for switched driver controls. Scroll through seat menus until M6 appears.
- 7. Push and hold the input device forward, or give and hold an equivalent command, for 5 seconds. Yellow arrows will appear, indicating that the ConnectMe's transmitting modem is back on and that the flight mode is off.

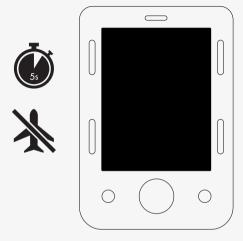

## 3.3 Turning off ConnectMe completely

ConnectMe is powered as long as the battery in the wheelchair is connected to its electronics. To completely turn off ConnectMe, the main circuit breaker must be turned off.

## 3.4 Market approval

| Certifications |                                    |
|----------------|------------------------------------|
| Bluetooth:     | Declared a Bluetooth smart product |

# 3.5 Product approval

| ConnectMe fulfills the requ | irements of the following standards: |                                                     |
|-----------------------------|--------------------------------------|-----------------------------------------------------|
|                             | EN 14971                             | EN 303 413                                          |
|                             | EN 60601-1 + A1                      | EN 50665                                            |
|                             | EN 300 328                           | EN 62311                                            |
|                             | EN 301 489-1                         | ISO 7176-9                                          |
|                             | EN 301 489-17                        | ISO 7176-14                                         |
|                             | EN 301 489-52                        | ISO 7176-21                                         |
|                             | EN 301 511                           | TS 134 124                                          |
|                             | EN 301 908-1                         |                                                     |
| FCC                         | FCC 47 CFR Part 15 B                 | See the back of the device for the specific FCC IDs |
|                             | FCC 47 CFR Part 15 C (15.247)        |                                                     |
|                             | CFR47 §1.1310 §2.1091                |                                                     |
|                             | KDB 447498 D01                       |                                                     |
| ISED (Industry Canada)      | RSS-Gen                              | See the back of the device for the specific IC IDs  |
|                             | RSS-247                              |                                                     |
|                             | RSS-102                              |                                                     |

# permobil

341615 eng-AUS

www.permobil.com